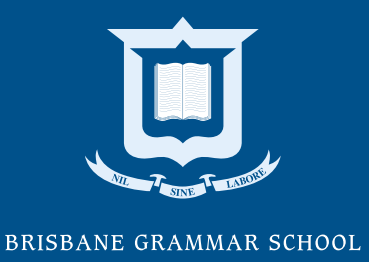

# **Pixevety User Guide** BGS Parents

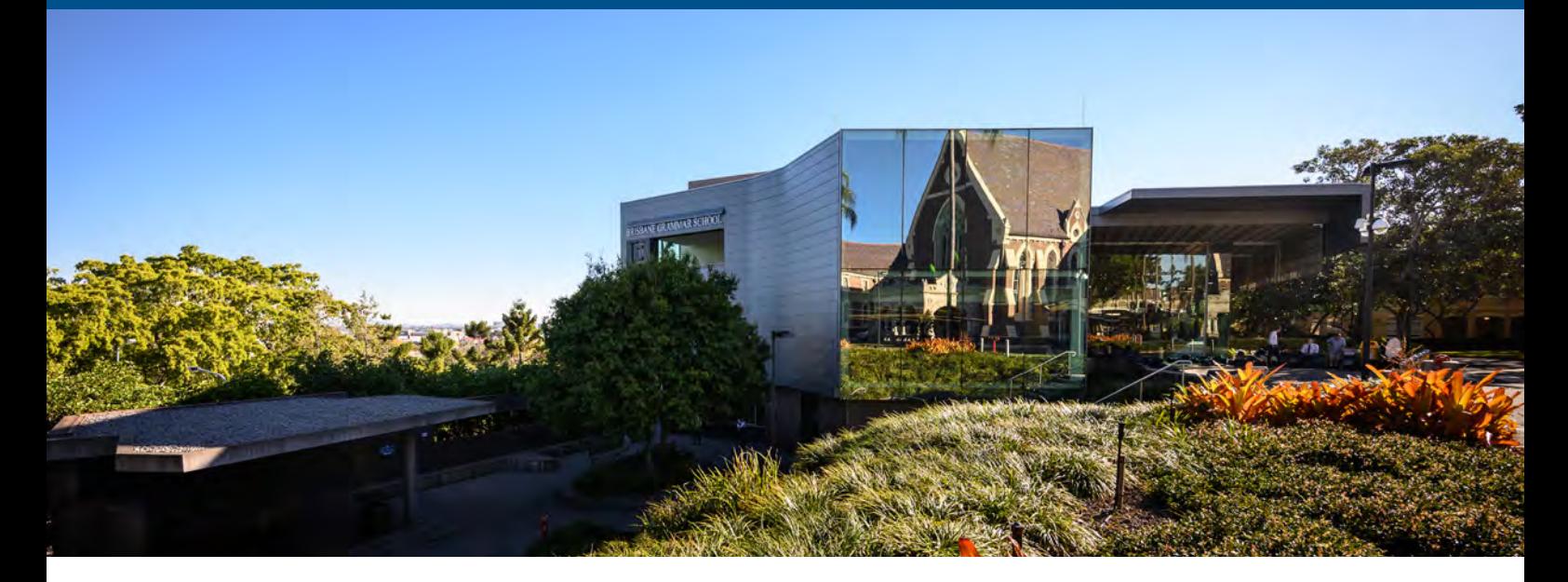

# **About**

Pixevety is a consent-driven photo management system that allows you to search, view and download photos of your son's BGS journey. Pixevety needs to be accessed via MyGrammar.

# **Contents**

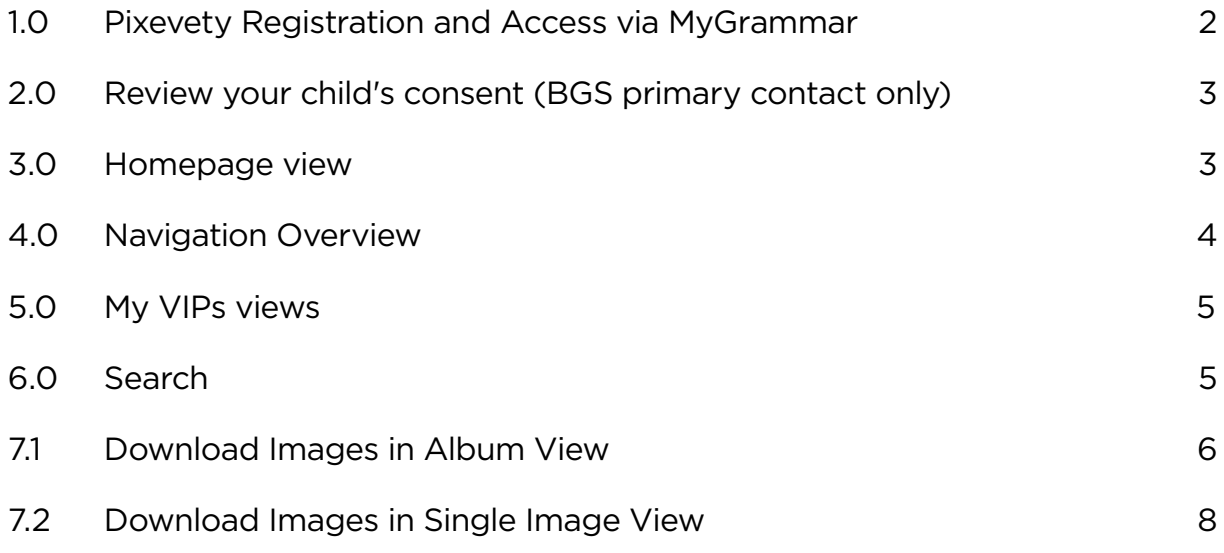

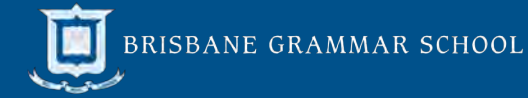

### <span id="page-1-0"></span>1.0 Pixevety Registration and Access via MyGrammar

Initially the parent listed as the School's primary contact needs to complete registration via MyGrammar so that both parents can access Pixevity. Only one parent is listed as the School's primary contact. To register:

1. Log into MyGrammar and access Pixevety by either clicking the 'Pixevety' button on the right-hand menu or selecting Useful Links > Pixevety in the top menu bar.

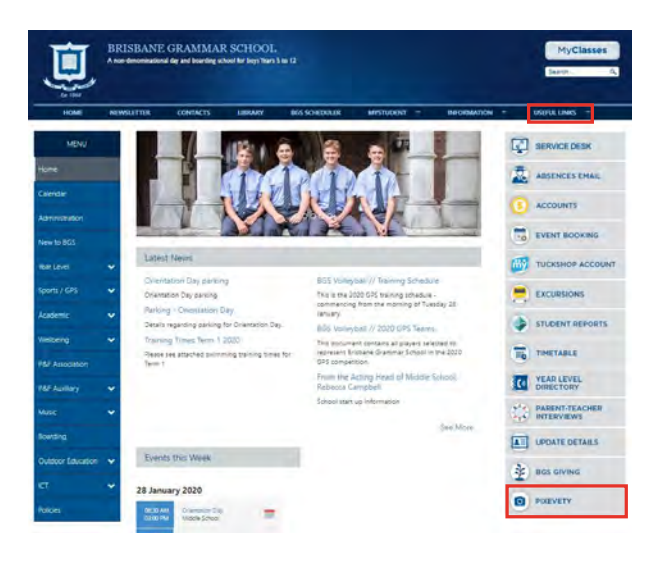

2. Register as a new user by ticking the appropriate options and clicking 'Register'.

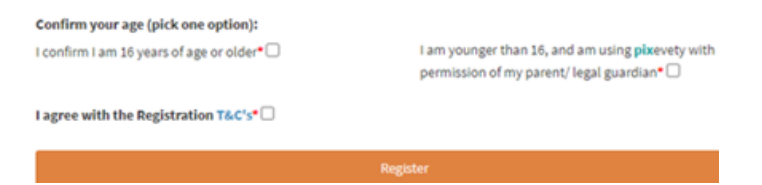

3. At the bottom of the page, click on 'Learn More' or 'Accept' for the cookies policy.

Learn More Accept

4. You will now see a Member Consent Outstanding page.

Wember Consent Outstanding

5. Read the information and click on the 'Accept' or 'Change' buttons.

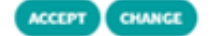

6. At the bottom of the page, click on the Send Confirmation Email.

#### Send Confirmation Email

7. You will receive two emails to confirm your account and email address. This will be sent to your personal email that you have registered with the School (not a BGS email address).This can take up to 30 minutes to appear in your Inbox. Click on the 'Yes, it's my email' button.

Yes, it's my email

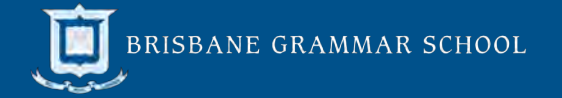

8. You will see a confirmation page, meaning registration is complete. **IMPORTANT: Do not log in via the 'Log in' button on this page. This will take you to the general Pixevety login page and ask for an email address and password. BGS parents don't use an email address to log in. Instead, login is done via single sign on through MyGrammar.**  Log In

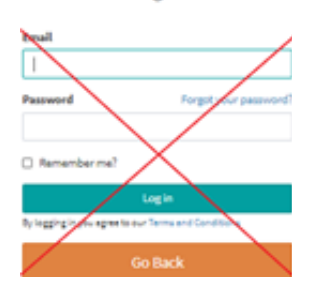

- 9. Access Pixevity via MyGrammar and you will be automatically signed in each time.
- 10. Once the primary parent activates the Pixevety account and review's their son's consent, each parent is able to access all of the photos that are visible to BGS parents

#### 2.0 Review your child's consent (the School's primary contact only)

Once logged into their Pixevety account, the authorising parent (the School's primary contact) will be prompted to accept the School's image permissions.

#### 3.0 Homepage view

Below is a screenshot of the homepage view. Click on the Brisbane Grammar School gallery (1) to view the School's images.

Click on your personal gallery (2) to view photos you have 'acquired'. You can organise acquired photos within your personal gallery by creating folders and albums. This is a great way to save photos of your son/s BGS journey.

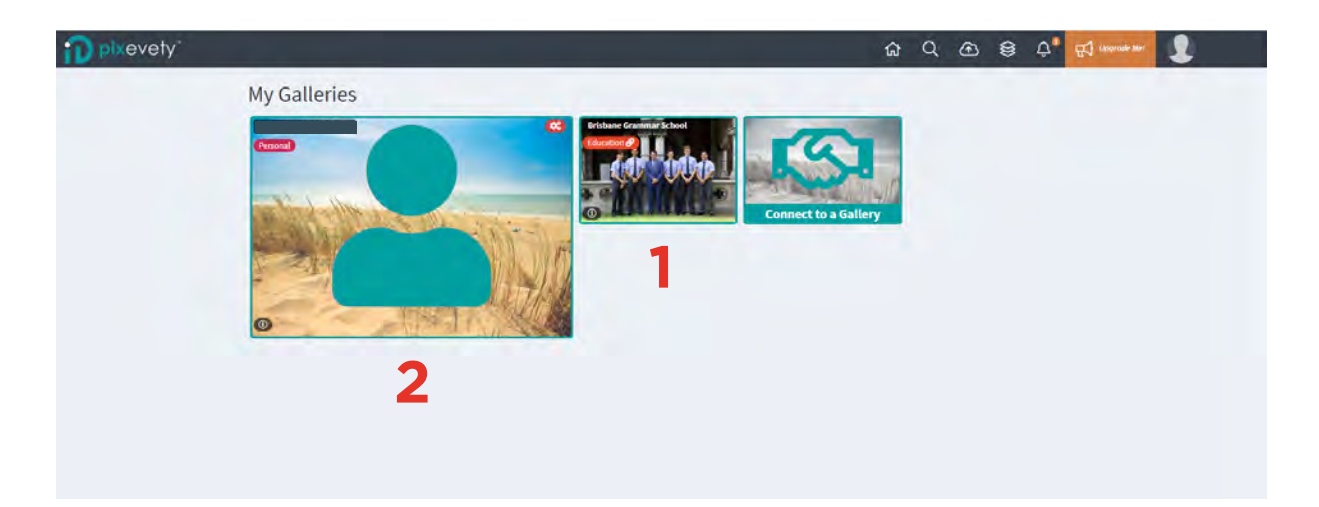

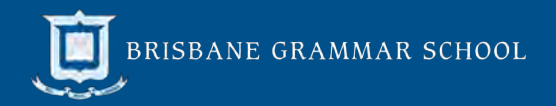

### <span id="page-3-0"></span>4.0 Navigation Overview

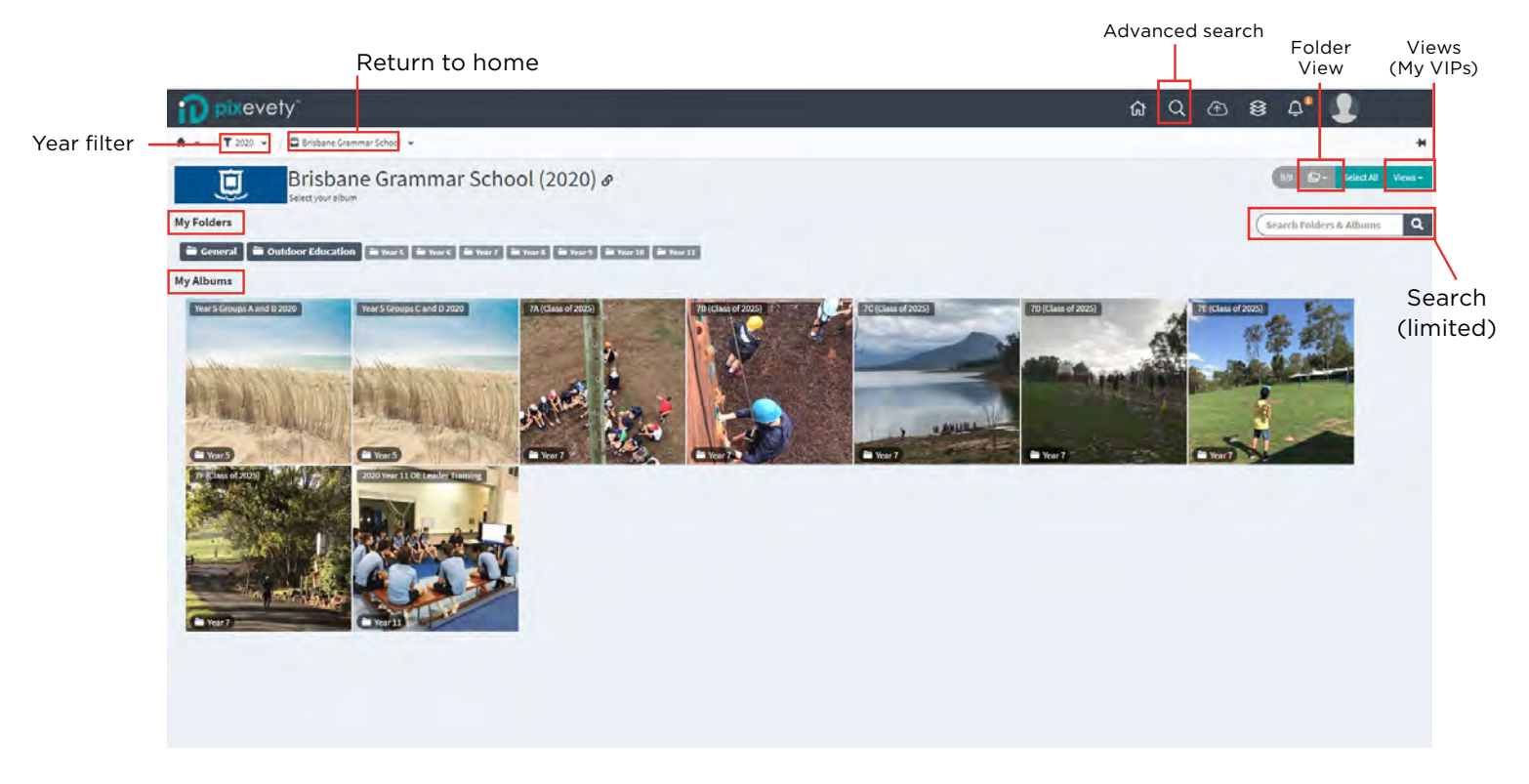

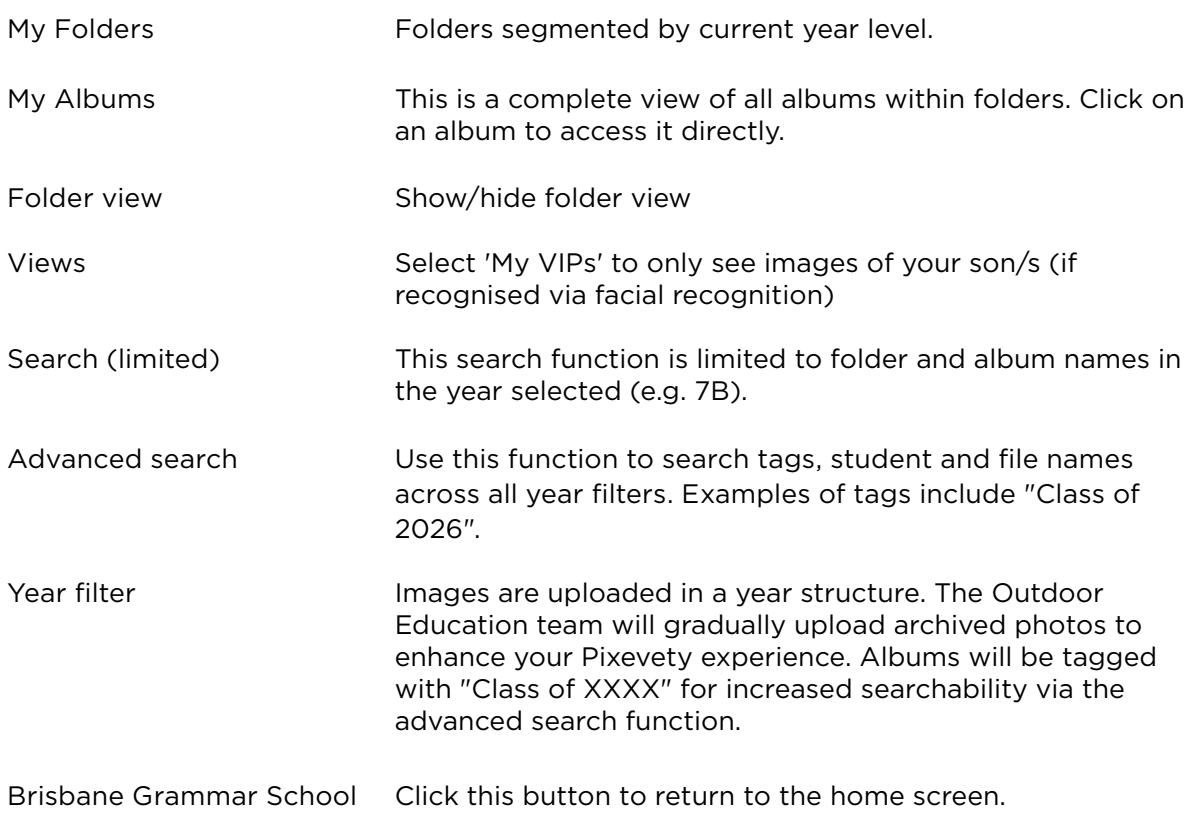

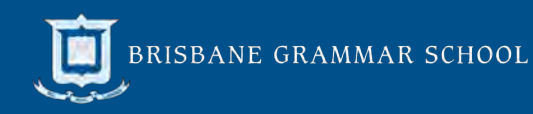

### <span id="page-4-0"></span>5.0 My VIPs View

The 'My VIPs' view allows you to view all photos that have identified your son via facial recognition. Profile photos are uploaded at the end of each year (when school photos are taken) and used as a basis for facial recognition.

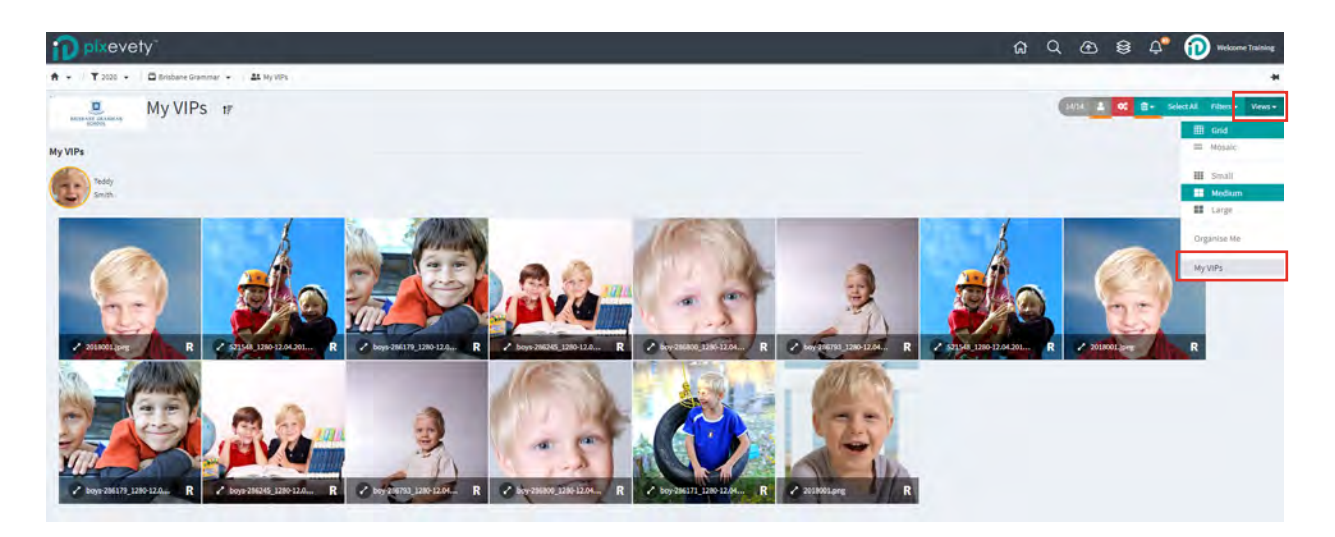

### 6.0 Search

The search function via the top menu bar allows you to search for tags and people across all years and folders. This function will be most useful for searching 'Class of XXXX' tags to view photos of your son's year level BGS journey. For example, if your son is expected to graduate in 2025, search 'Class of 2025' in the tags section.

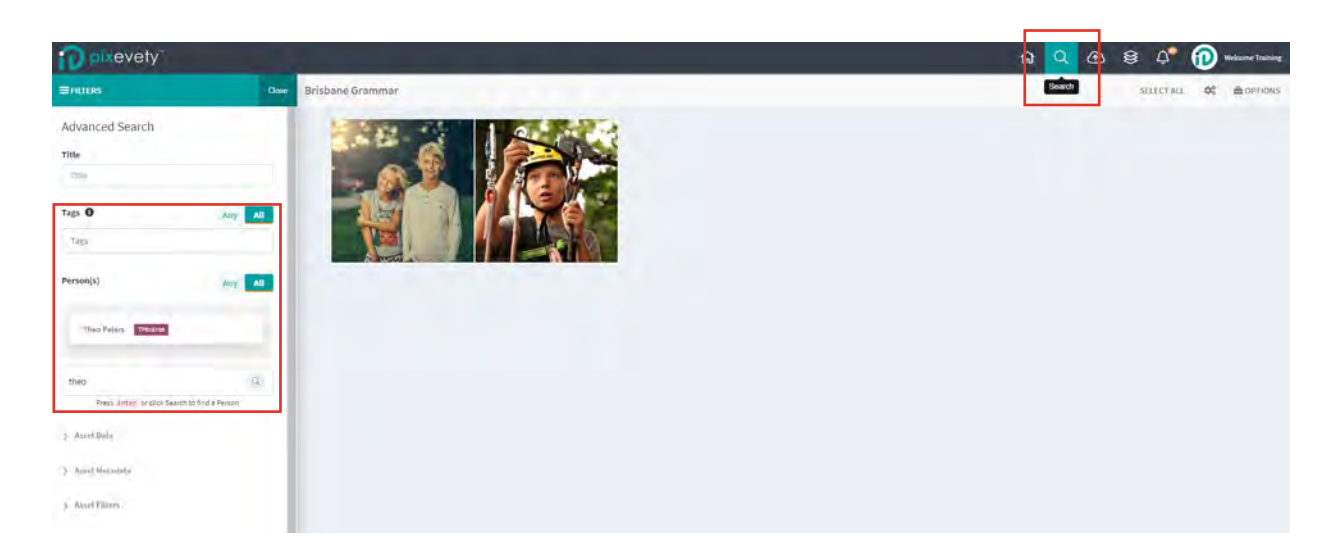

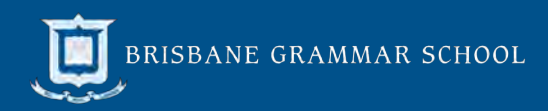

### <span id="page-5-0"></span>7.1 Download Images in Album View

#### Step 1: Click on all images you would like to download

Selected images will have a red box around them and appear in the work tray at the bottom of the screen. To download an entire album, click 'select all' in the top right blue menu bar.

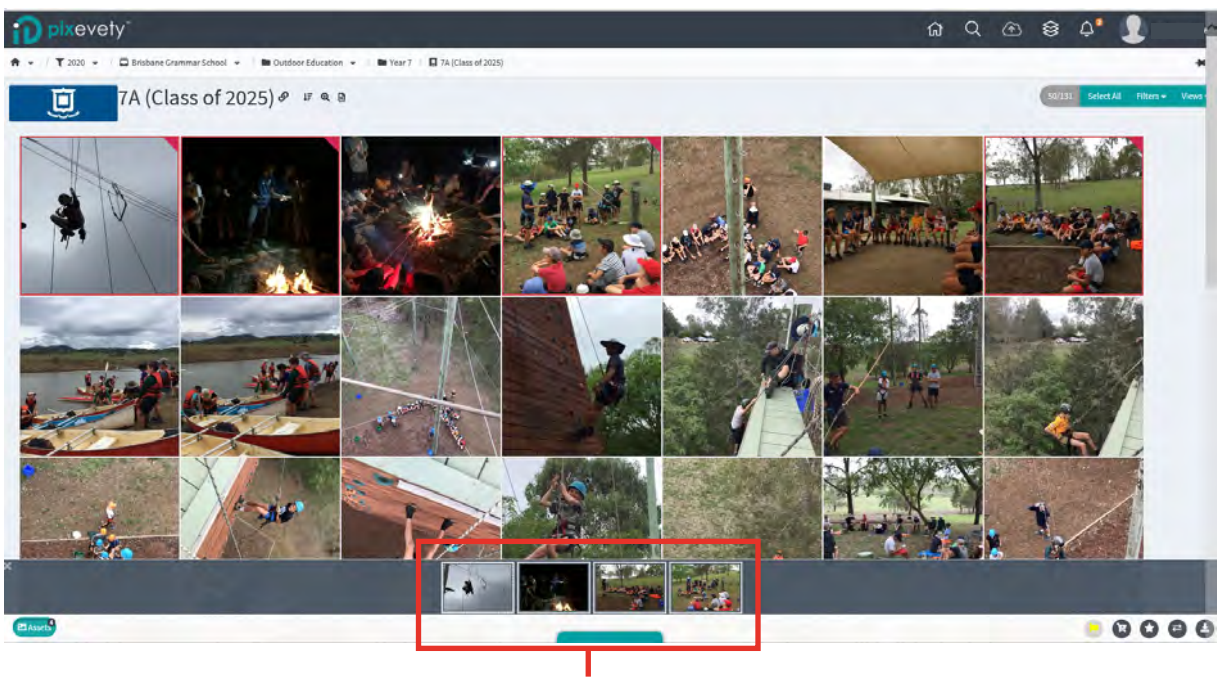

Work tray

#### Step 2: Click the 'download' icon (bottom right)

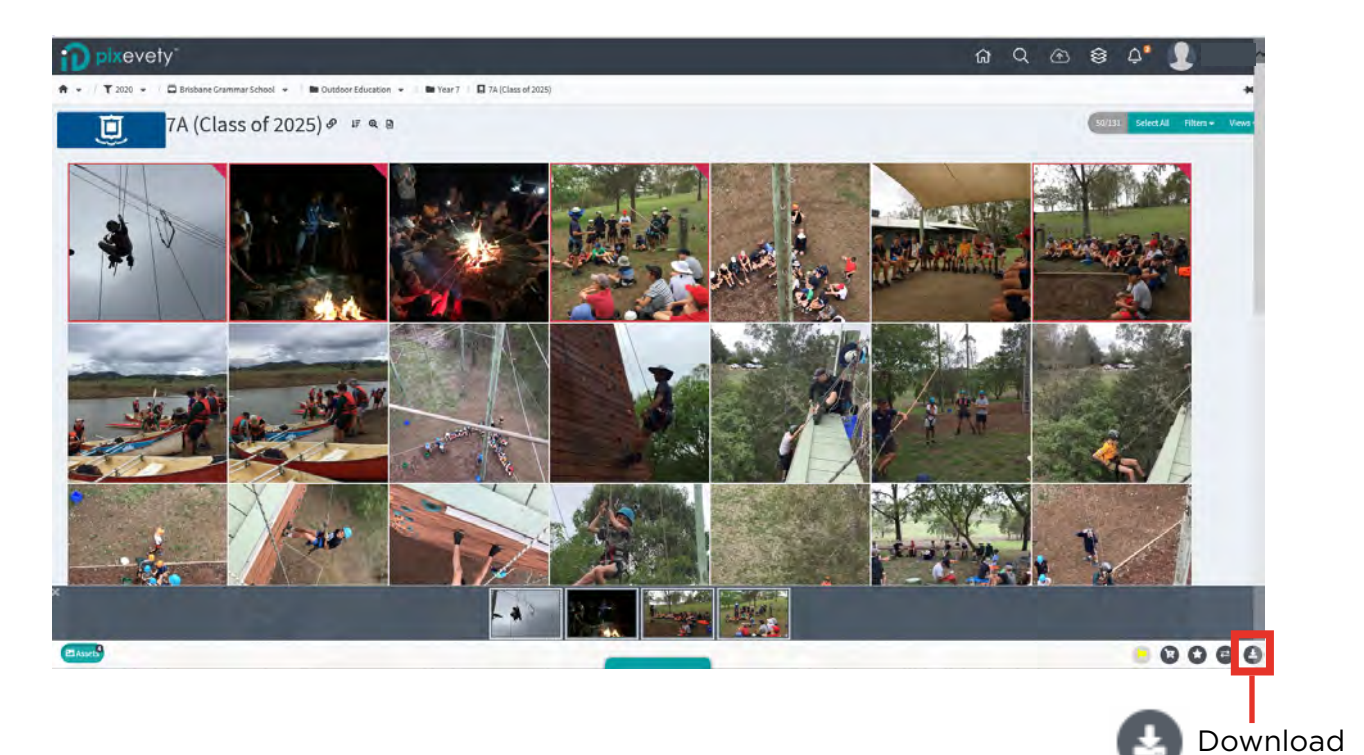

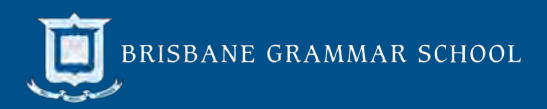

#### Step 3: Select **Download** or **Acquire**

Select 'Download' to save selected photos to the downloads folder on your computer, or select 'Acquire' to save a copy of the images to your personal Pixevety gallery (pictured in Section 4.0).

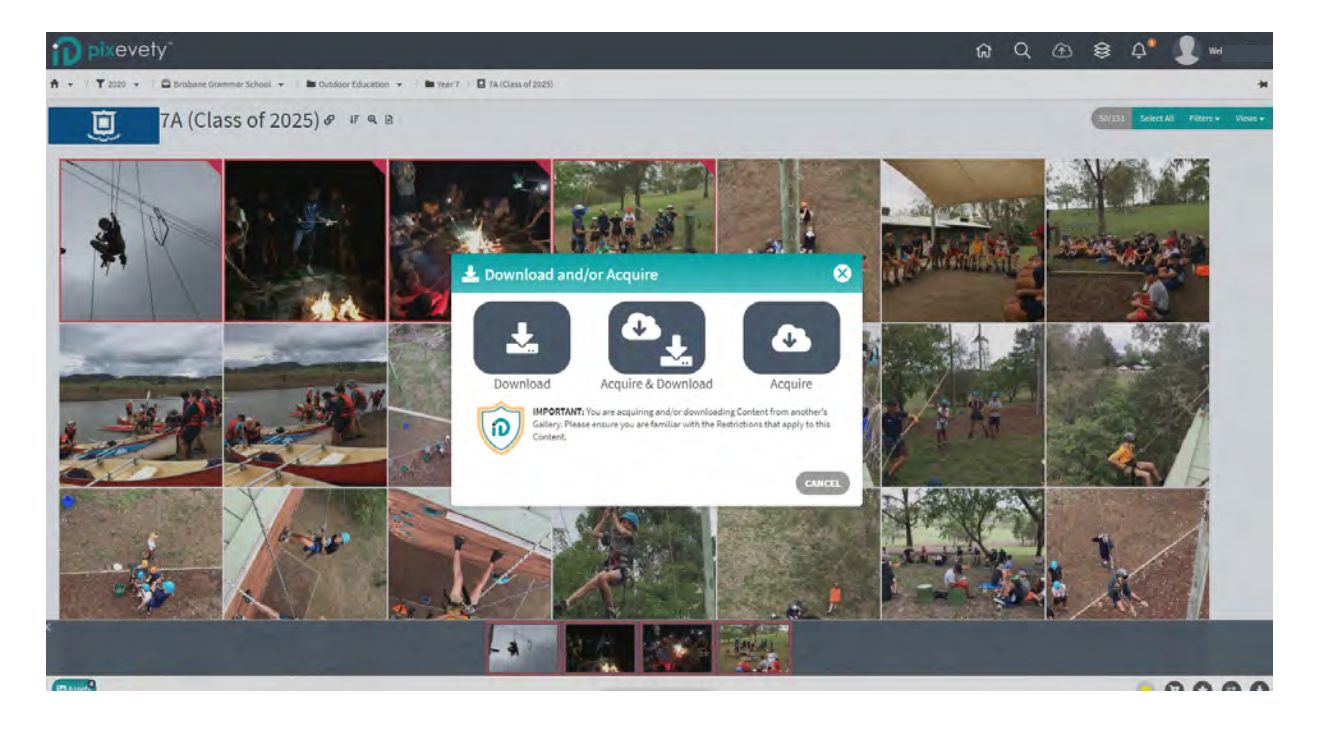

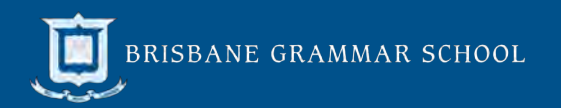

### <span id="page-7-0"></span>7.2 Download Images in Single Image View

#### Click 'Select' or click on the image

Double-click on an image to access the single image view. From here, you can either click on the image or click 'select' in the top right-hand corner to add it to your worktray.

The navigation arrows can be used to view and add multiple images to the work tray for download.

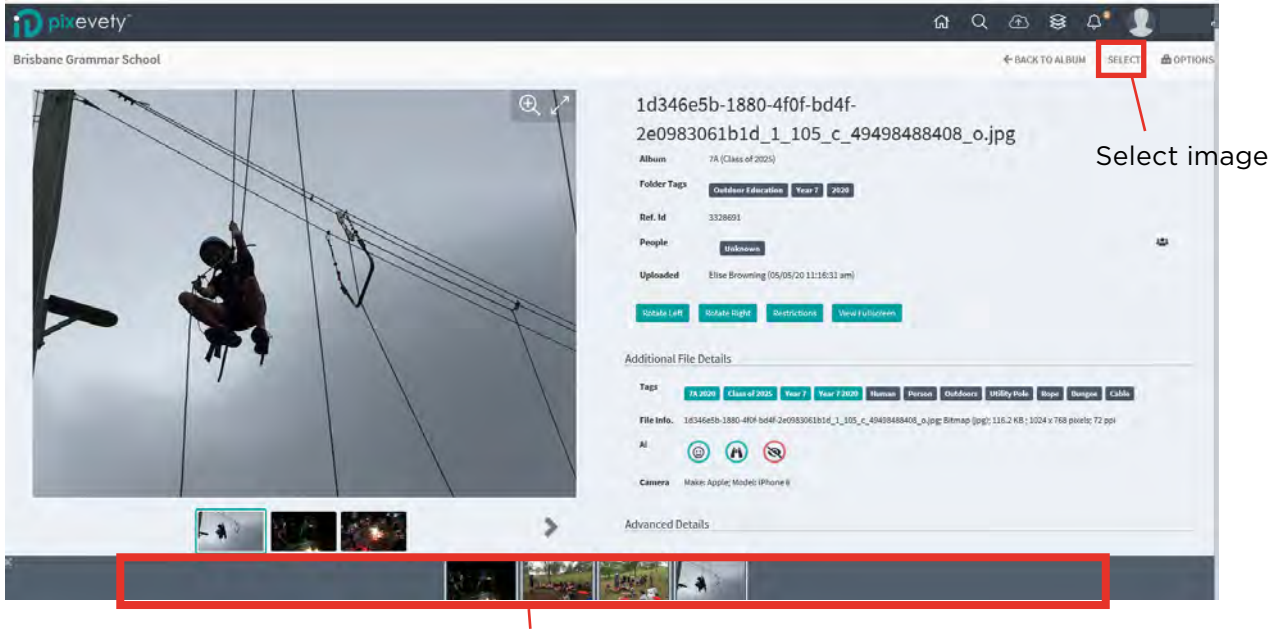

Work tray

Follow Steps 2 and 3 in Section 8.1 to download or acquire photos.

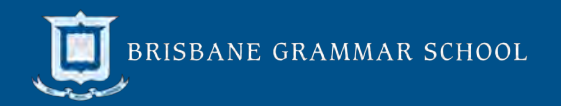